# Welcome!

Be ready to share something good or something that you are grateful for today.

#### Today's Agenda:

- Zoom Expectations
- 2. Common Questions
- 3. Courses & Classwork
- 4. Canvas for All Classes
- 5. Apex Math & ELA
- 6. Health & Wellbeing
- 7. Questions? Needs?

### ZOOM Meeting Expectations

We see everything behind you, too!

- You are being monitored!
- 2. Dress Appropriately! You're at school.
- 3. Mute your microphone upon entering & wait for instructions.
- 4. Be thoughtful & considerate. Be your best self! Teachers, TAs, Parents, and sometimes younger siblings are watching and listening.
- 5. Violation of rules may get you muted, your video turned off, or booted!
- 6. Think of a good thing to share soon!

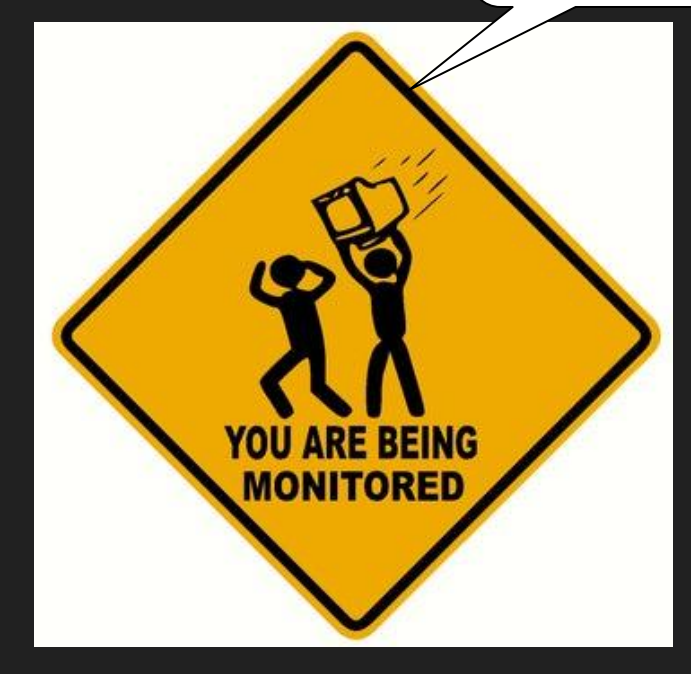

# Common Questions

# Spring Sports? CANCELLED

**Try to stay fit in other ways:** Go hiking, running, bike riding. Join social media challenges to stay fit. Find YouTube fitness channels!

### Can I get into the building? I have stuff in my locker that I need...

### ALL SCHOOL BUILDINGS CLOSED

Email [jefts\\_bobby@asdk12.org](mailto:jefts_bobby@asdk12.org) Or [parsons\\_kelly@asdk12.org](mailto:parsons_kelly@asdk12.org)

# MAP TESTING? PEAKS TESTING?

# CANCELLED

### **Attendance in**

### **Zoom Office Hours?**

#### NOT REQUIRED

It's equivalent to a student walking up to the teacher's desk and asking a question.

### How will we stay in touch?

### Canvas Announcements and Zoom Office Hours

# CANVAS And Apex

### **How to Access Canvas?**

Steps:

1. Go to *asdk12.org*.

2. Go to *Students* tab and choose *Canvas*.

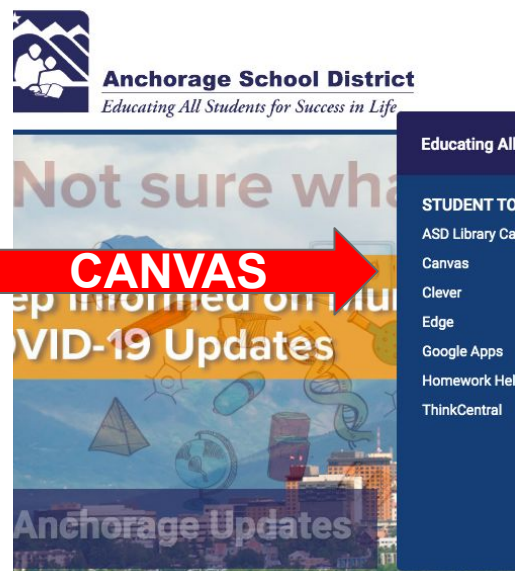

SCHOOLS FAMILIES **Educating All Students for Success in Life STUDENT TOOLS ASD Library Catalog** Guidance **Homework Help** Graduation

**SERVICES & INFORMATION** Counseling and **HSGQE Repeal Form Elementary Supply List Graduation Dates** Requirements Q Student Connect **Student Handbooks Transcript Requests Worldbook Online** 

**STUDENTS** 

**STUDENTS**

COMMUNITY DEPARTMENTS SCHOOL BOARD I WANT TO... **p** do at home? emental framing Resource page. hildren busy, engaged, and learning

District Report Cards Our Schools v Employee Options v

 $\Omega$ 

**FEE** 

### **How to Access Canvas?**

Steps:

3. Log in using your *ASD credentials*.

*Username*: lastname.firstname

*Password*: Student ID number

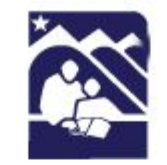

**Anchorage School District** 

**Educating All Students for Success in Life** 

Sign in with your organizational account

someone@example.com

Password

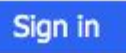

#### Your teachers are setting up your course content. Most of them are NOT published yet for you to view.

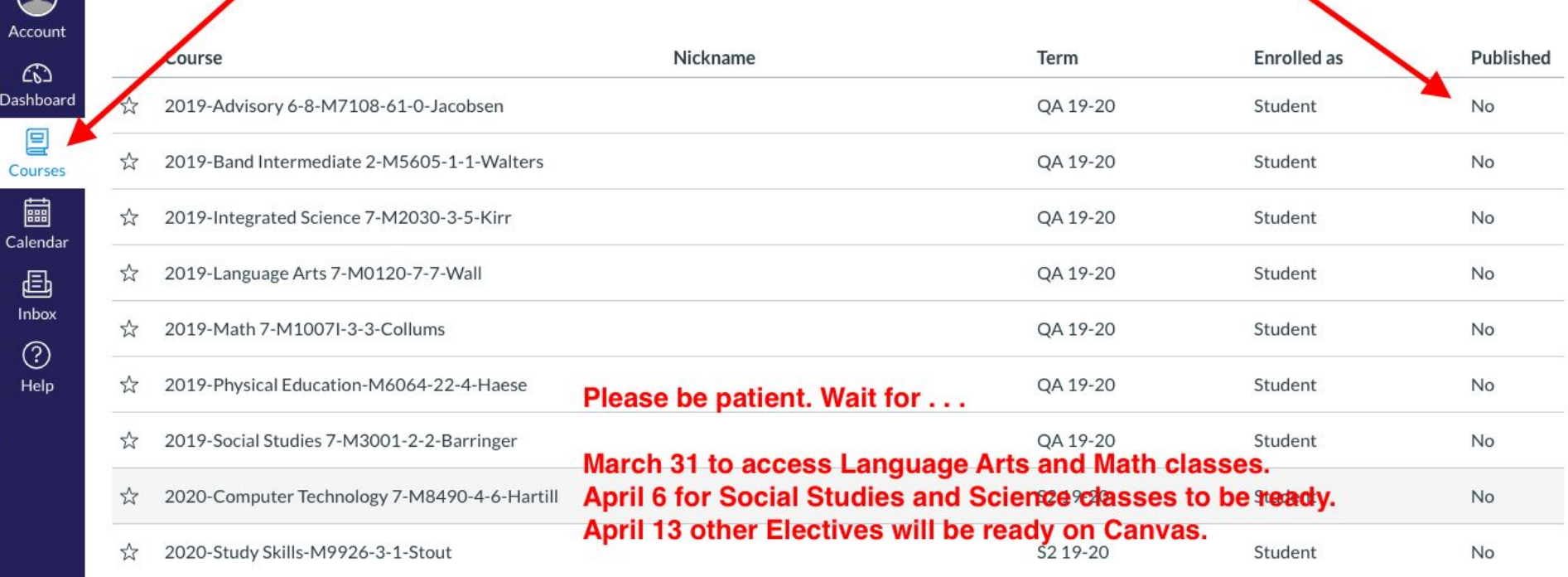

**All Courses** 

Accor

 $\mathcal{C}_{\mathbf{S}}$ Dashb

> 冒 Cour

> > $\begin{array}{c}\n\hline\n\text{Im}\,\\ \text{Im}\,\\ \text{Im}\,\\ \text{Im}\,\\ \hline\n\end{array}$

 $\mathcal{C}$ He

If you click on COURSES, and "All Courses" you will see your school schedule.

#### Smartphone & Tablet Users:

#### In the APP store or Google Play Store:

#### Search and Install Canvas Student.

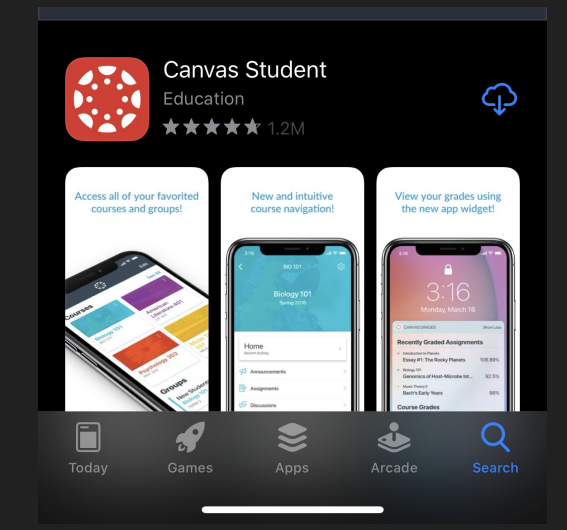

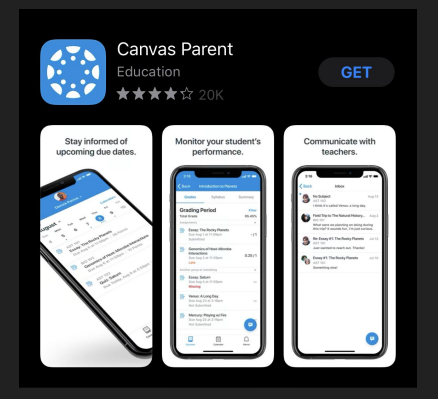

#### Parents can try Canvas Parent app.

 $8:177$ ◀ App Store

 $\mathbf{H} \otimes \mathbf{H}$ 

山を田

 $\triangle$  Back asdk12.instructure.com

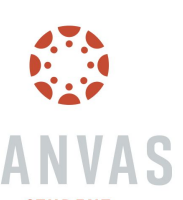

**STUDENT** 

Find my school

Canvas Network

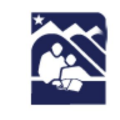

 $8:177$ 

◀ App Store

**Anchorage School Distr** Educating All Students for Success in L

Sign in with your organizational account

someone@example.com

Password

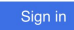

By using ASD services, you agree to follow school and federal guidelines around FERPA and COPPA.

#### Open Canvas App

#### Search "Anchorage School District"

Then Login.

Home Privacy

#### This week, the app will look empty, like you have no courses...

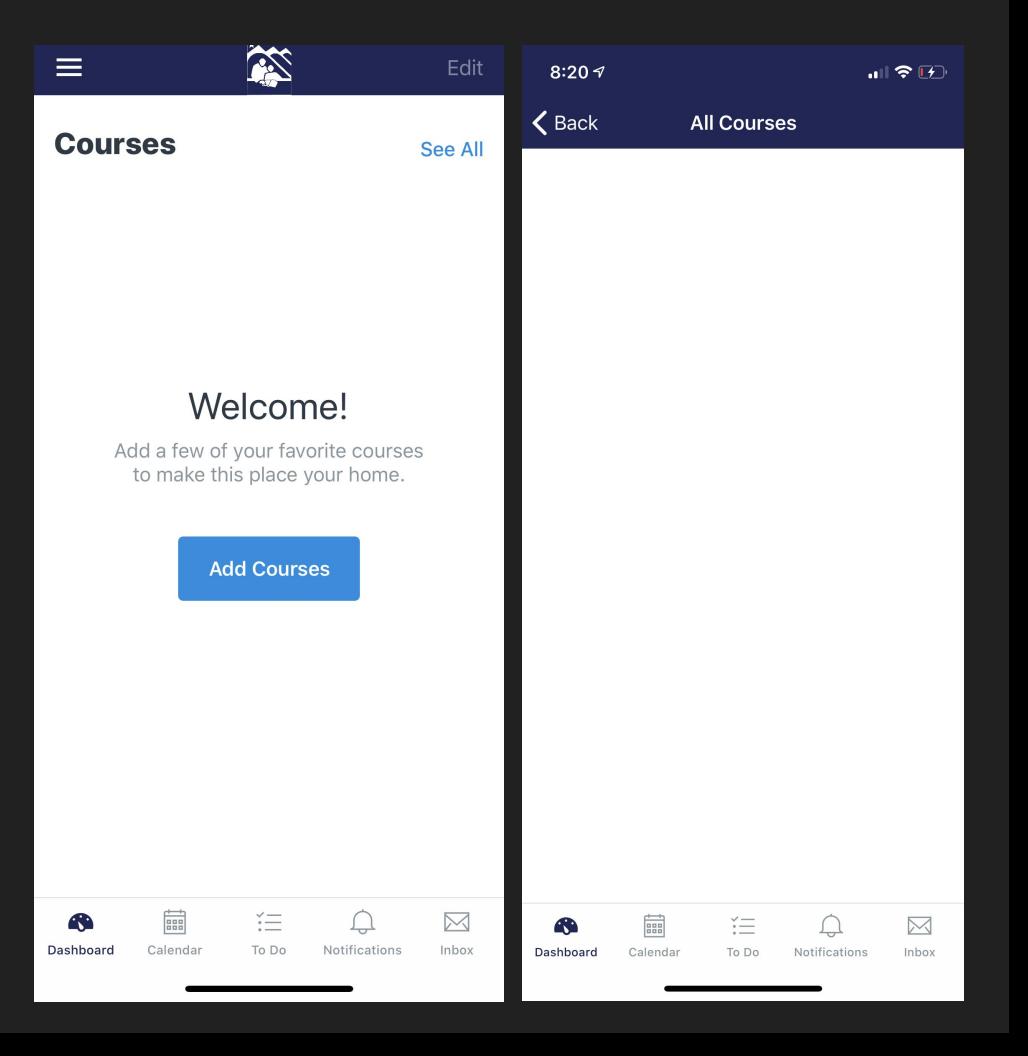

On March 31, you will begin to see your Language Arts and your Math courses.

Here is a look at my Canvas app.

Your classes are currently "hidden" until March 31.

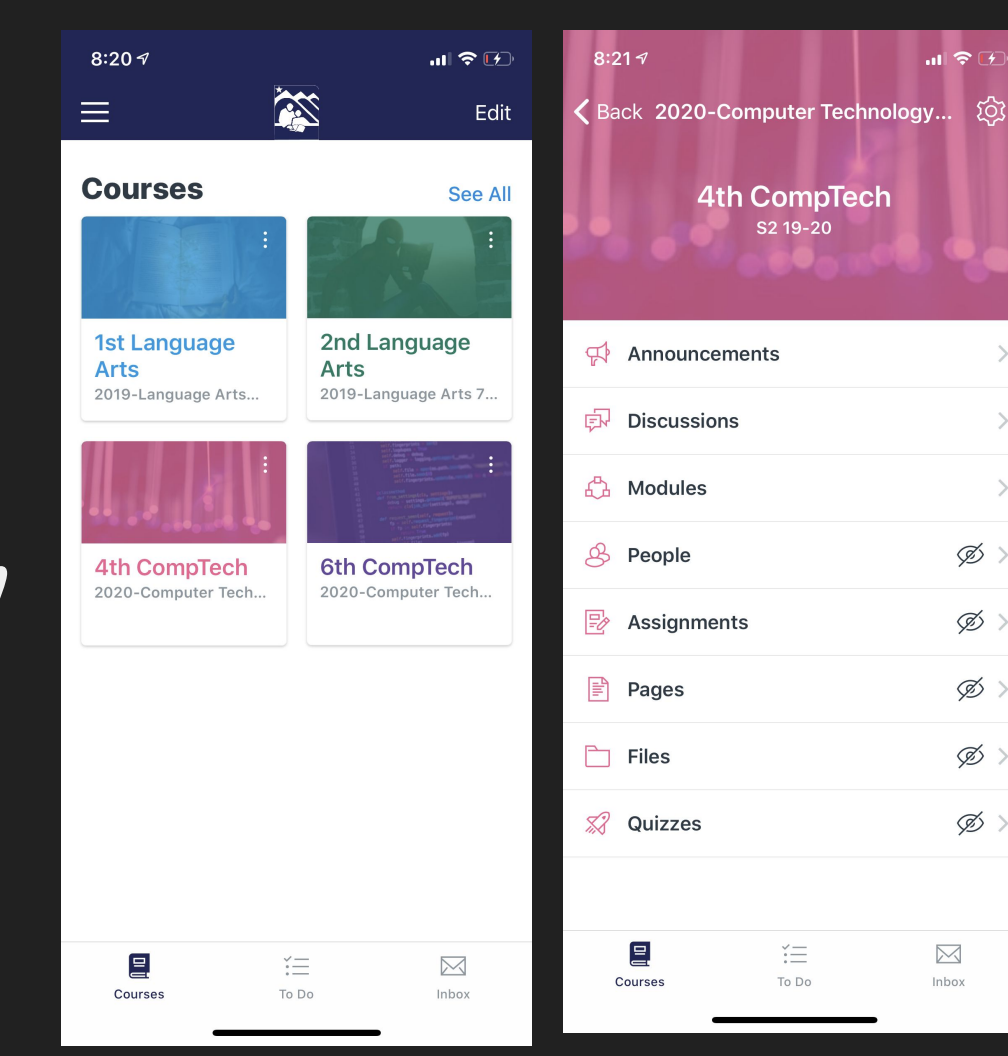

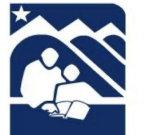

目

Courses

**Welcome to** online learning

**Click below to** access your class

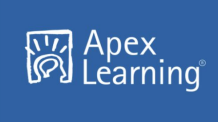

Username: lastname.firstname Password: student id

 $\stackrel{\scriptstyle\check{\phantom{}}}{\scriptstyle\check{\phantom{}}}}=$ 

To Do

**Click here for resources** on how to use Apex.

 $\boxtimes$ 

Inbox

#### Language Arts class example

Please don't use your phone to do Apex work. Use a device with a larger screen like a laptop.

Mobile App gives alerts and Announcements about Canvas classes.

You also have an Inbox!

Steps:

1. In Canvas, *choose your ELA or Math class* from the Dashboard or Courses tab.

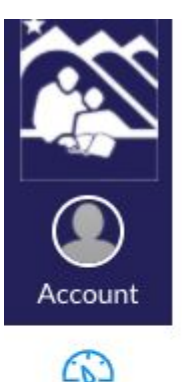

**Dashboard** 

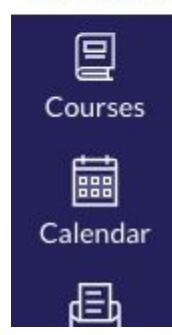

#### Dashboard

아

$$
\begin{cases}\nx_1 + x_2 - 3x_3 - 10 \\
6x_2 - 2x_3 + x_4 = 7 \\
2x_3 - 3x_4 = 13\n\end{cases}
$$

2019-Algebra I-M1014-2-6-Pascual

2019-Algebra I-M1014-2-6-P... OA 19-20

**Math Class**

Steps:

2. After you select your ELA or Math class, always *check the ANNOUNCEMENTS* for important updates and Zoom meeting links.

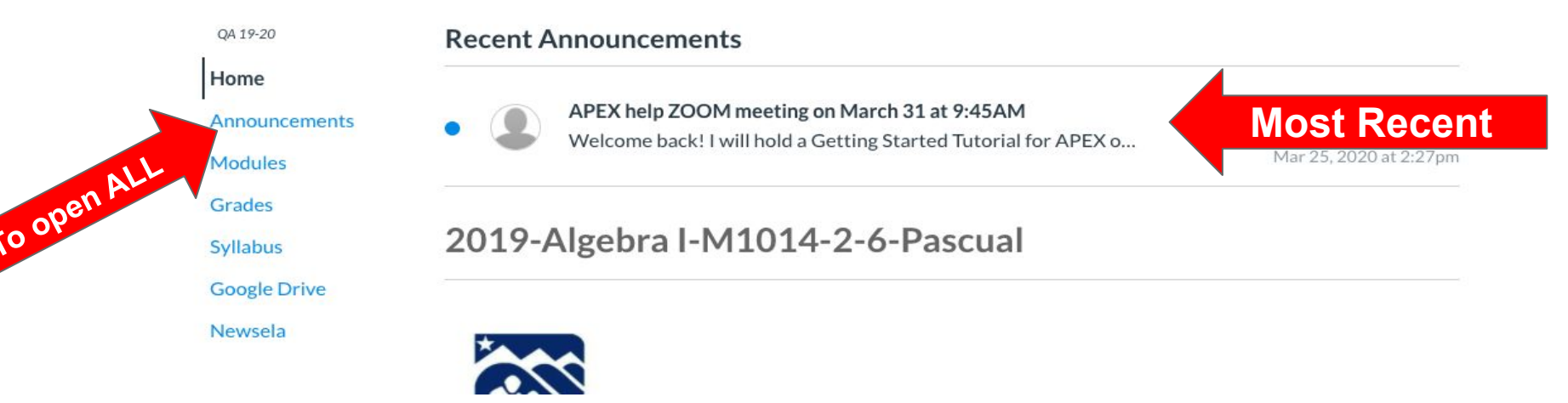

Steps:

3. *Click on the blue Apex icon* to log in.

You will see an 'Active Directory' login on the next screen.

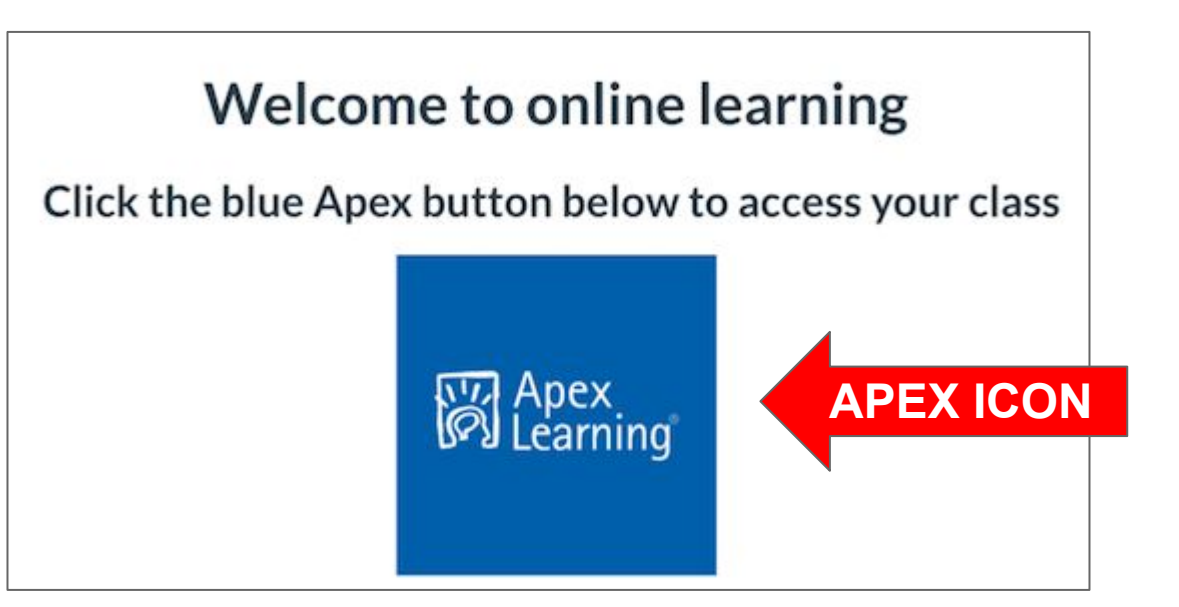

Steps:

4. Choose Active Directory and login using your ASD credentials.

*Username*: lastname.firstname

*Password*: Student ID number

**Note**: This only needs to be done once.

Click the blue Apex button below to access your class

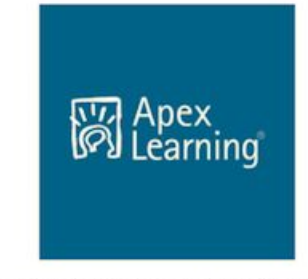

Choose ACTIVE DIRECTORY ON FIRST LOGIN

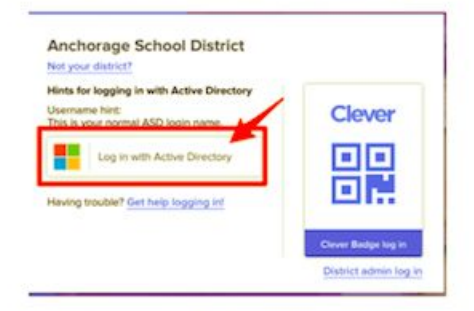

Username: lastname.firstname Password: student id (or school password)

#### **DASHBOARD**

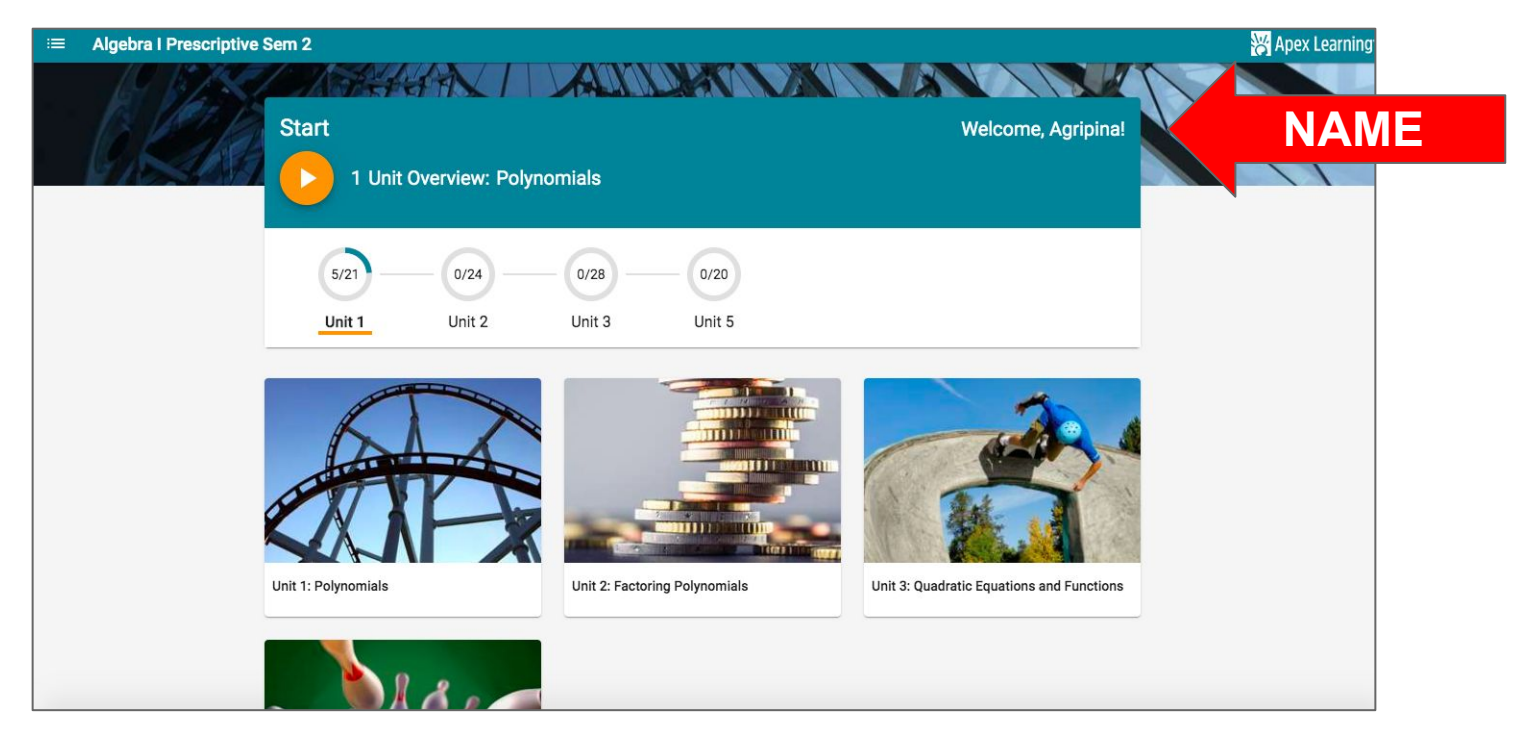

#### Parts of a Math unit: **CLICK ON EVERYTHING CLICKABLE!**

1. *Lesson Overview* lists the objective/s for each lesson, may have a video

In the lesson overview, you can access the *key terms (vocabulary)* essential to the lesson.

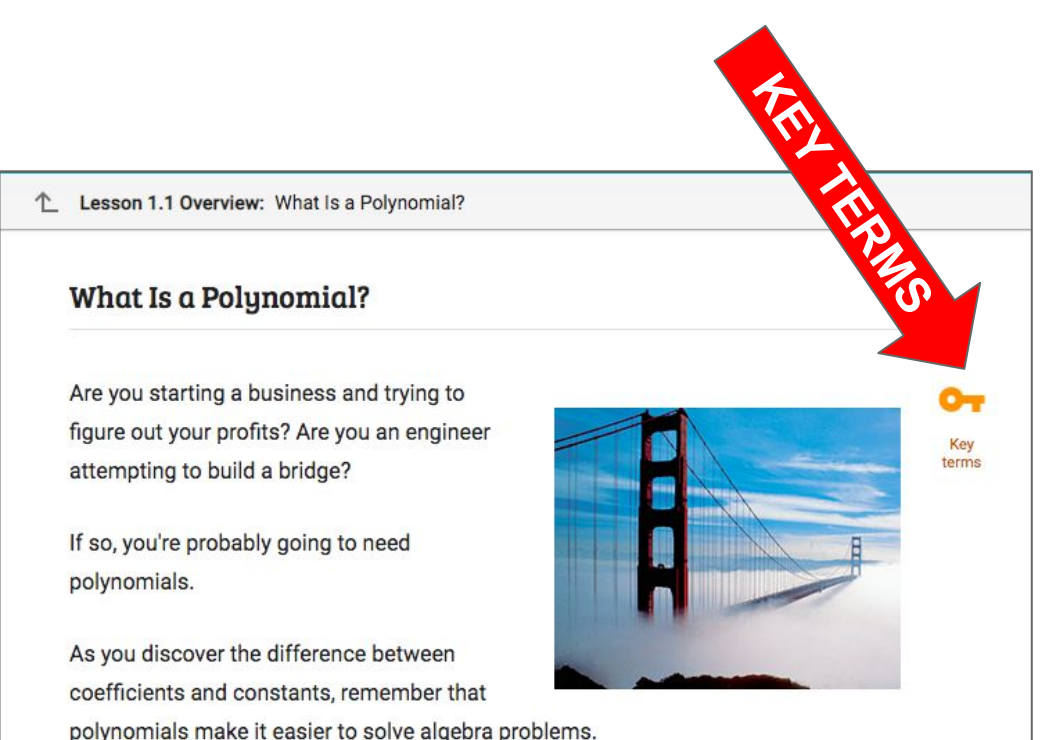

Parts of a unit:

*2. Study guide* - detailed explanation PLUS access to interactive practice for each part of the lesson

\*\*\*It might be helpful to *PRINT (or keep a journal) the Study Guide* while you go through the study so you can keep your notes handy for quizzes/tests.

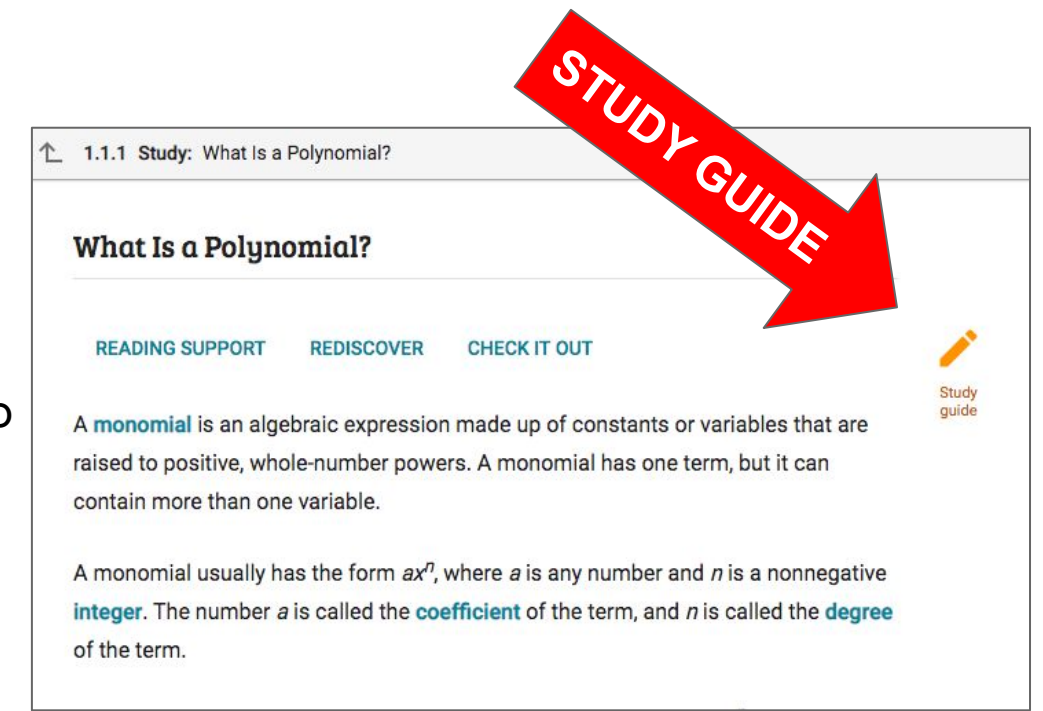

*\*\*\*You cannot access the study guide, check up, or review while you are doing a quiz or a test. So, NOTES matter!* 

Parts of a unit:

*Study guide* answers are available once you have completed the lesson.

To check your work, click the study guide icon from the first page of the lesson, and click 'show answers'.

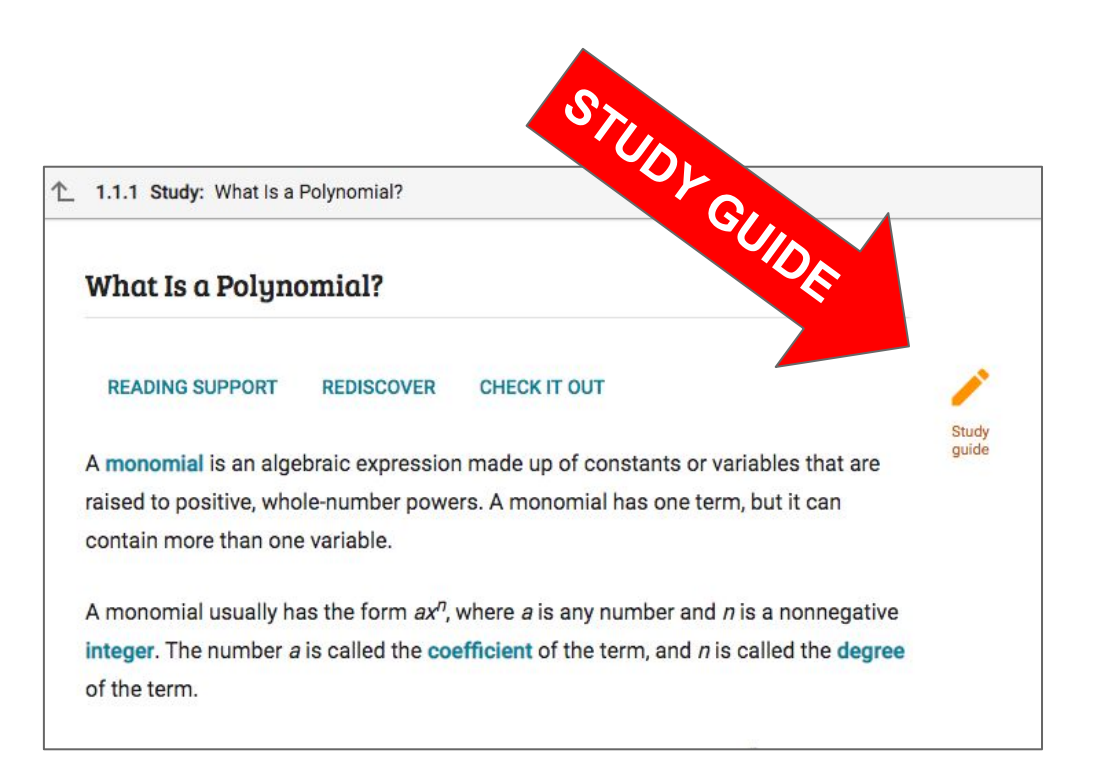

Parts of a unit:

- 3. *Check Up* M6/M7/M8 computer scored TM/Pre/Alg/Geo - students check own answers
- 4. *Review* M6/M7/M8 only Video summary of lesson
- 5. *Quiz* Assessment for the lesson
- 6. *Unit Test (CST)*-Assessment for the unit

\*\*\**Only QUIZZES and TESTS are graded*.

### **Additional Information:**

- You need to *earn 60% or higher* to move on to the next lesson/unit.
- You have *TWO attempts* for every quiz/test to earn a minimum of 60% to move on.
- If you have exhausted your TWO attempts, please *send me a message in Canvas* to consider resetting the quiz/test.
	- Mrs. Fowley: fowley katherine@asdk12.org
	- Mrs. Foss: foss michelle@asdk12.org

### **Additional Information:**

- *Tests are locked*.
- Once you are ready for a TEST, I will unlock it.
- If you have earned 60% or higher but YOU ARE NOT SATISFIED with your grade, contact me to consider resetting it. *YOU ARE ONLY entitled request ONE RESET per quiz/test if you have initially passed it.*

### **Additional Information:**

● For additional help, join our *Zoom Office Hours sessions at 10:00-11:00 AM (Fowley) and 11:00 AM-12:00 PM (Foss) on Mondays, Wednesdays, and Fridays*. Zoom meeting links are posted in the class Announcements in Canvas.

● When you join ZOOM, please be ready with your questions, and please, DO NOT use the given problems on the quizzes/tests.

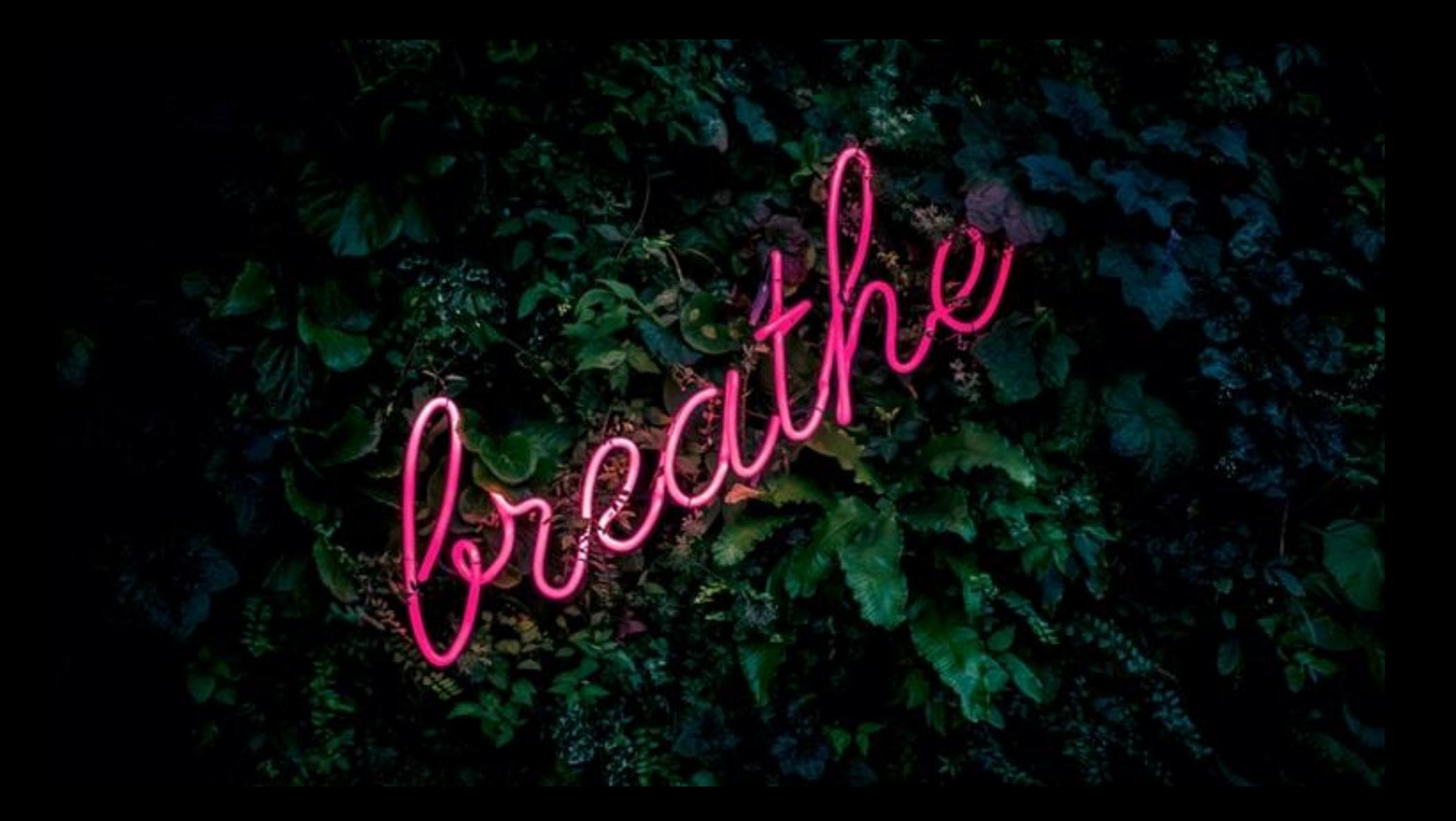

## Middle School Classes

March 31 Language Arts & Math **All work completed in Apex.**

April 6 Science & Social Studies Activities completed in Canvas.

April 13 Electives & CTE Activities completed in Canvas.

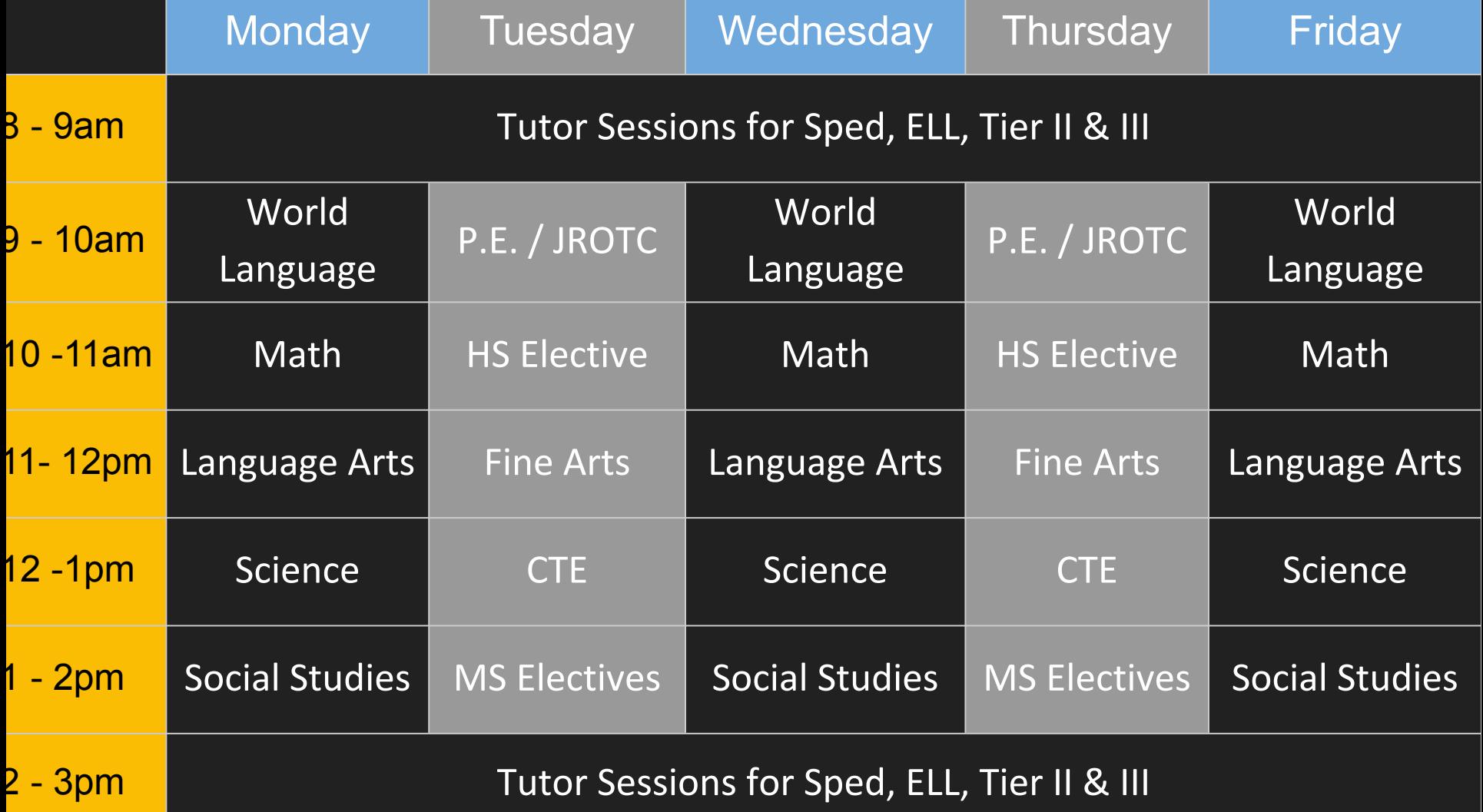

## ASD Tech Support for Parents & Students

## https://help.asdk12.org

## Meals Pick-Up 10:00 - 2:00

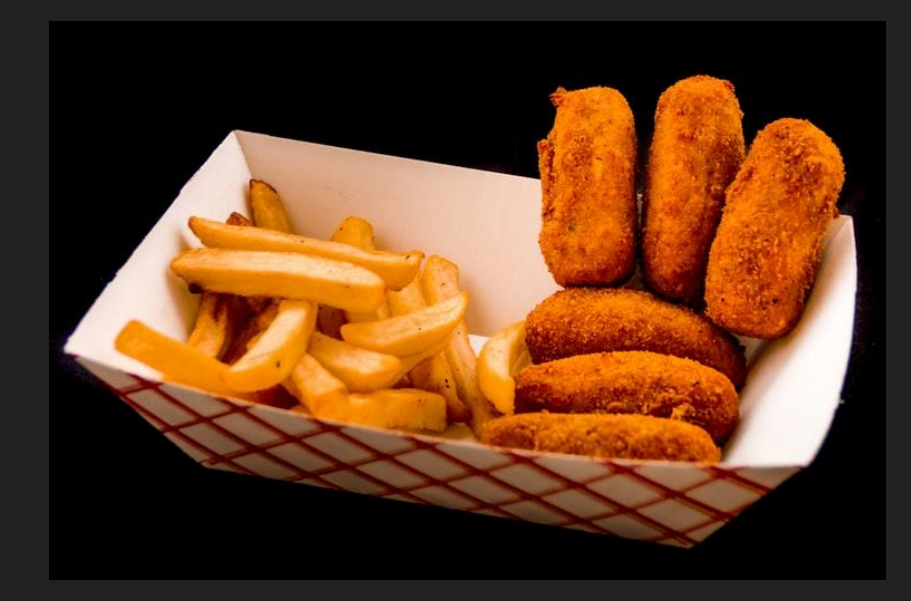

Chugiak Elementary Homestead Elementary Fire Lake Elementary [More Locations &](https://www.asdk12.org/Page/15118) **[Information](https://www.asdk12.org/Page/15118)** 

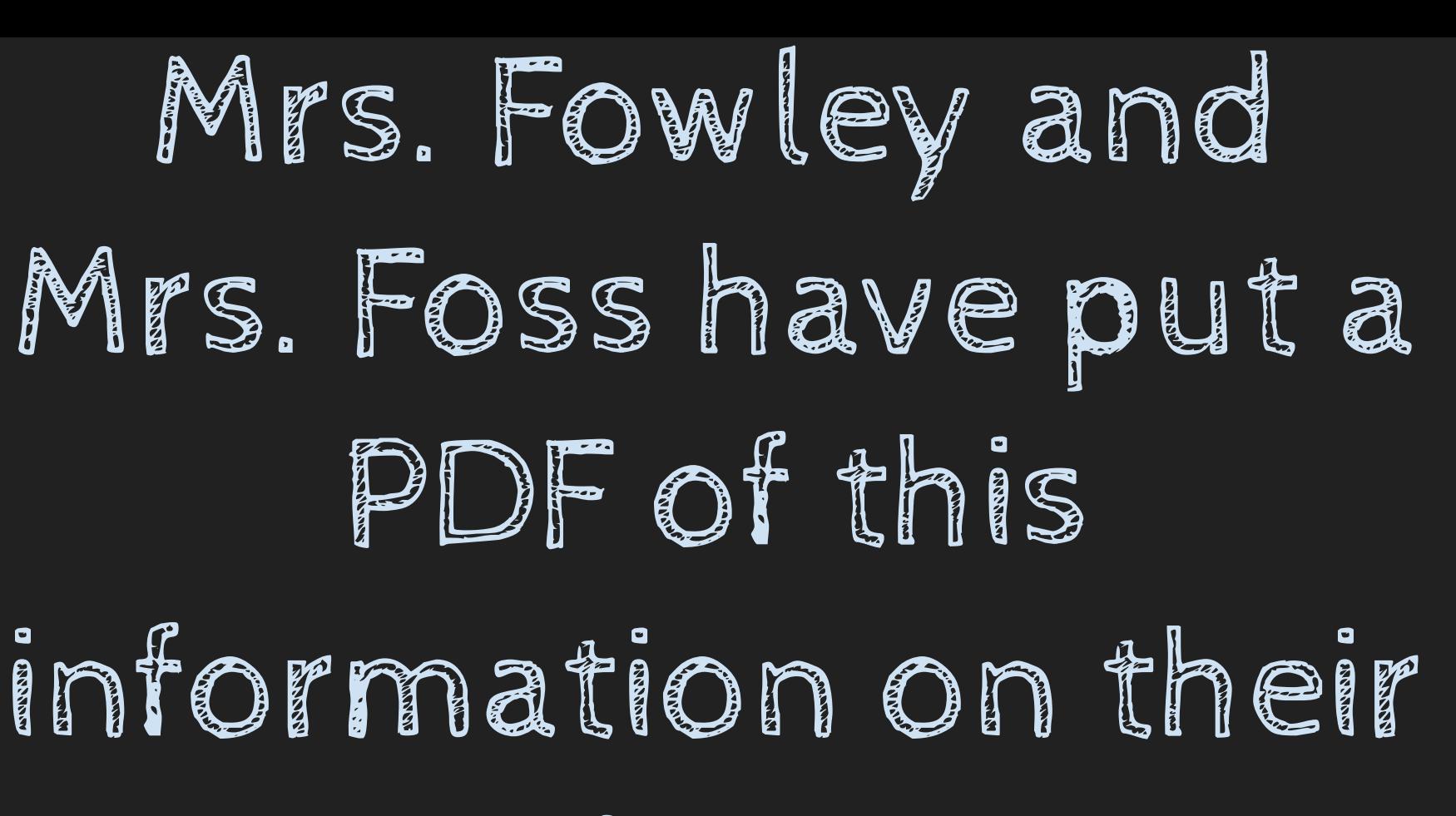

websites!

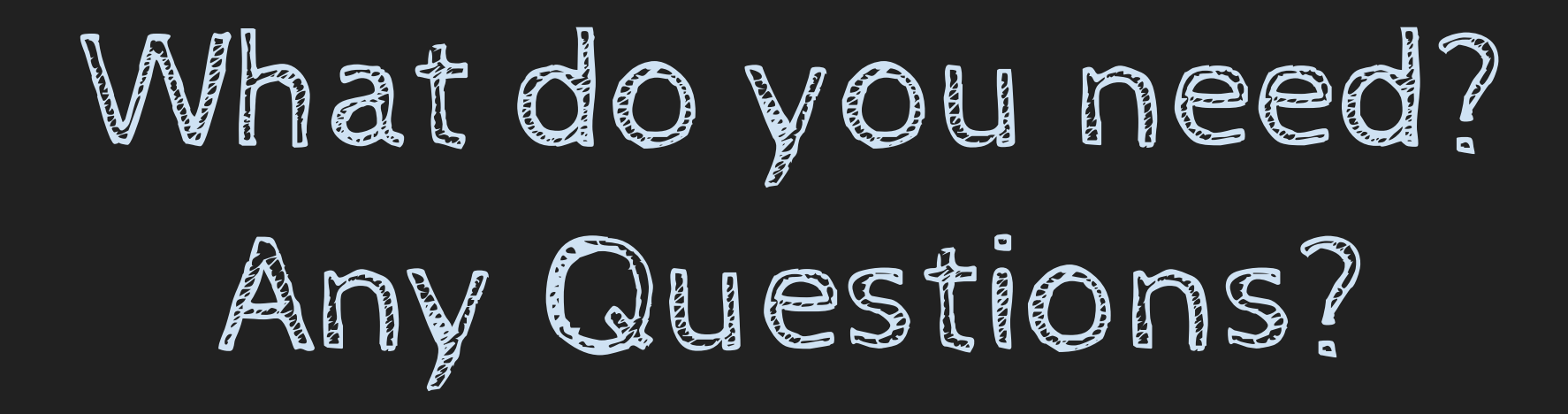

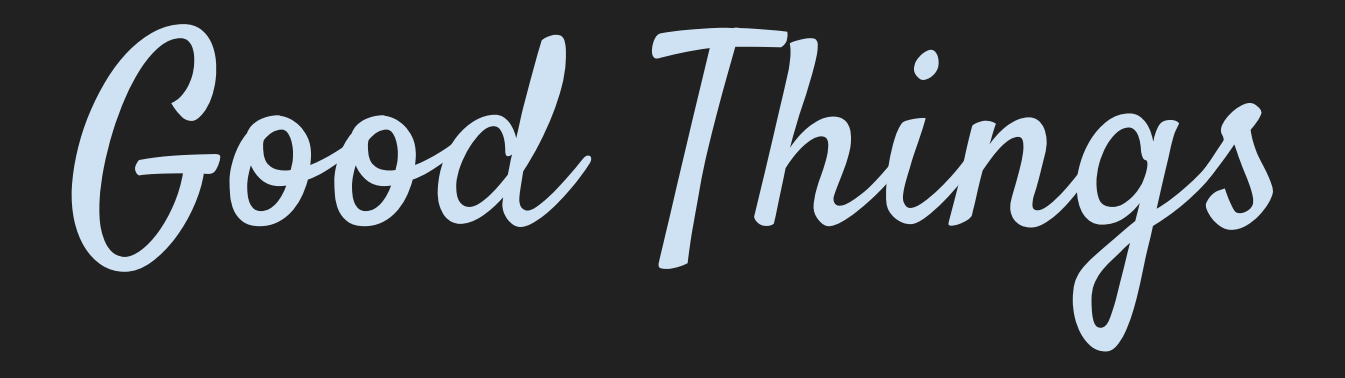